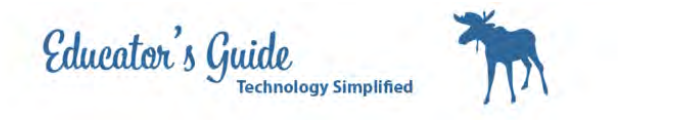

# How to Set Up Blogger

How to setup Blogger

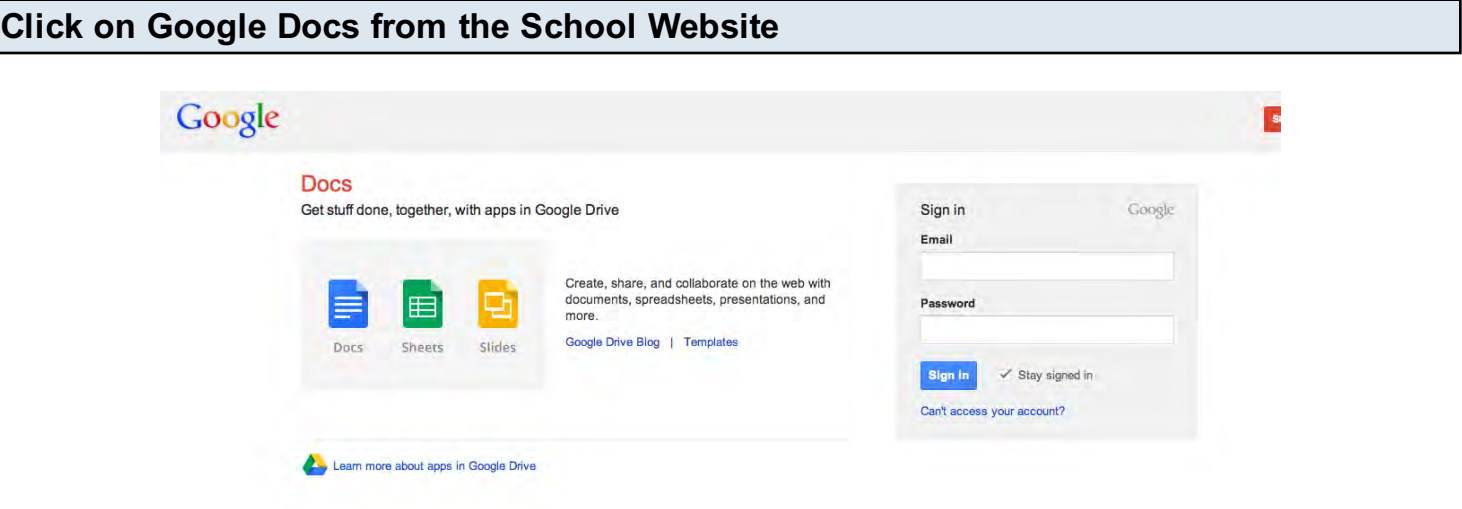

Login with your snumber@student.k12northstar.org, and your password.

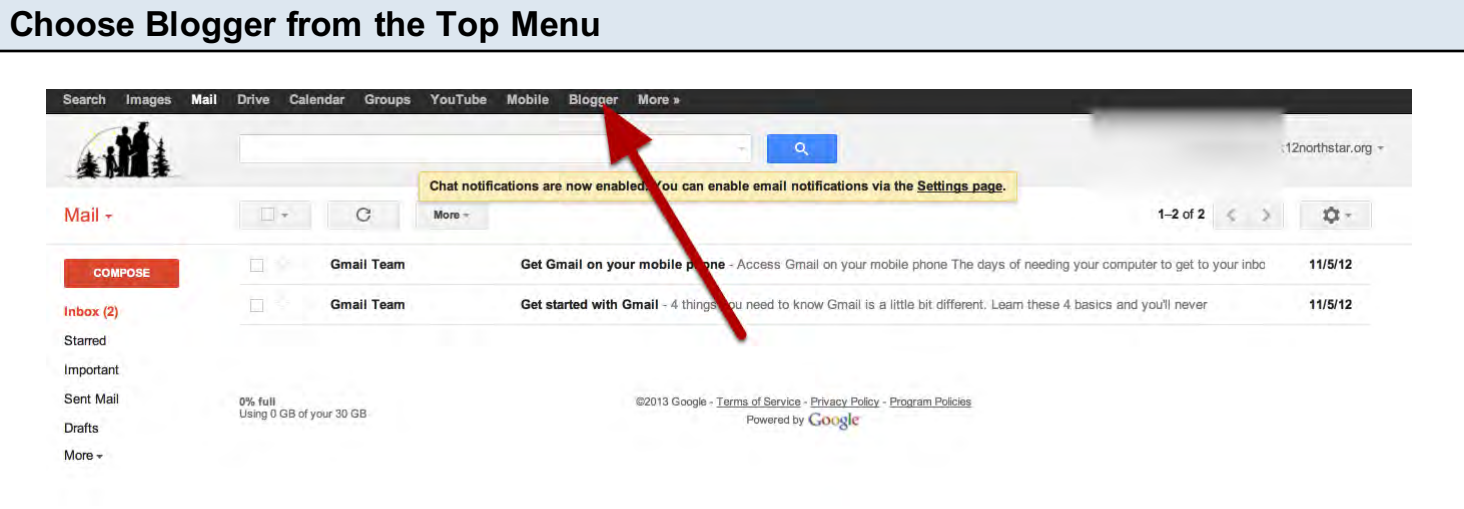

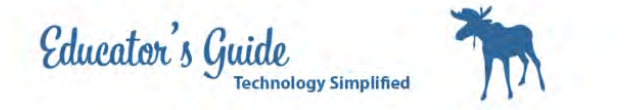

#### Enter your password again.

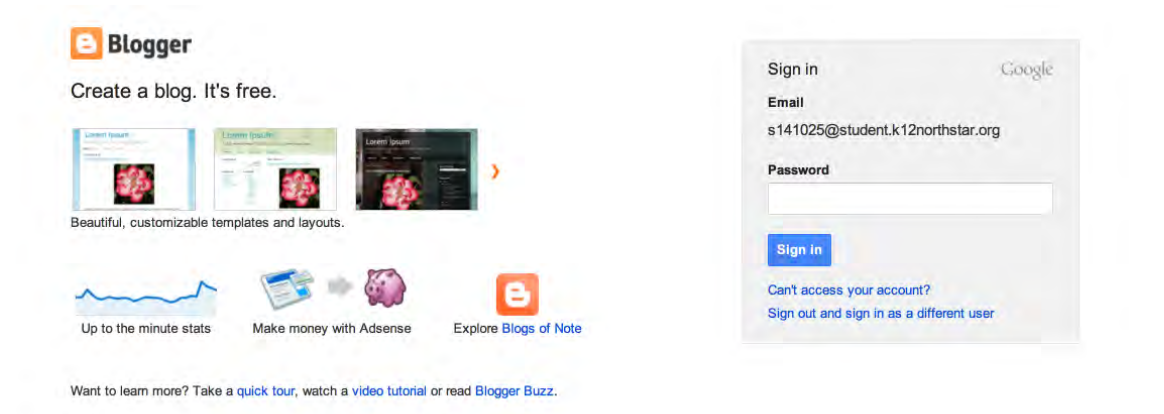

#### Select Blogger Profile

#### Confirm Your Profile

The profile that readers will see when they view your posts is shown below. Using a Google+ Profile gives you an identity on Google properties and connects you with your readers, allowing them to share and recommend your content on the web and on Google+. If you want to use another identity such as a pseudonym, you may choose a limited Blogger Profile instead. More information about profiles on Blogger.

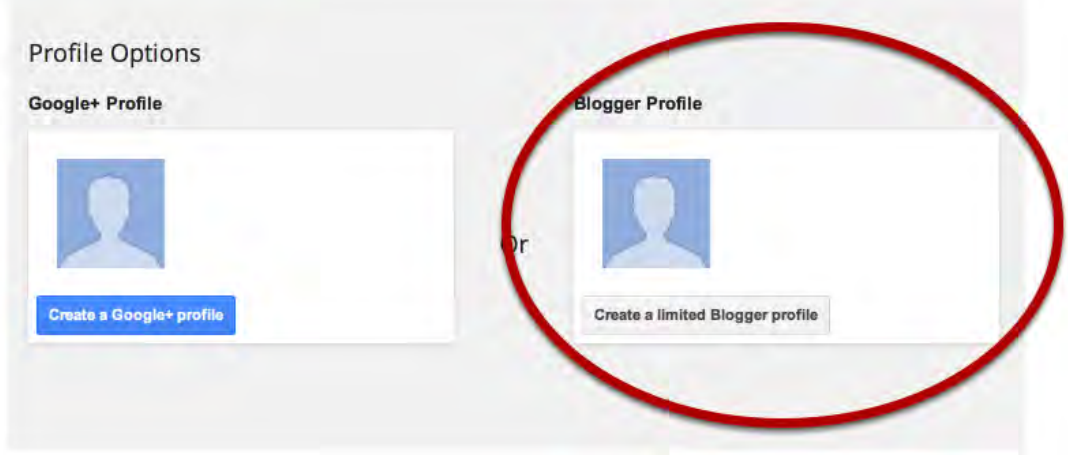

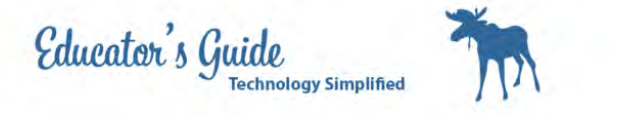

# Uncheck the box for feature announcements

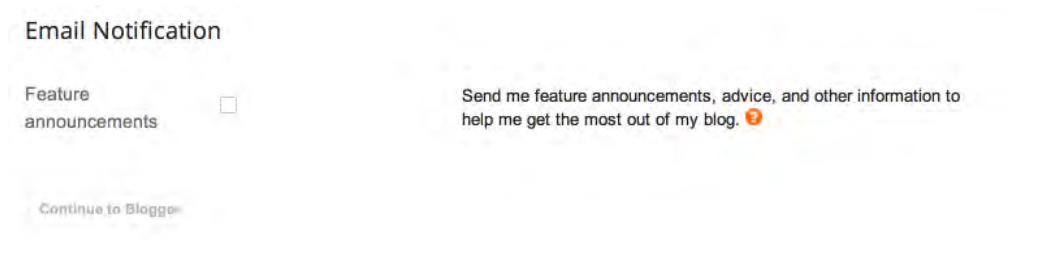

# Enter your Snumber for your display name

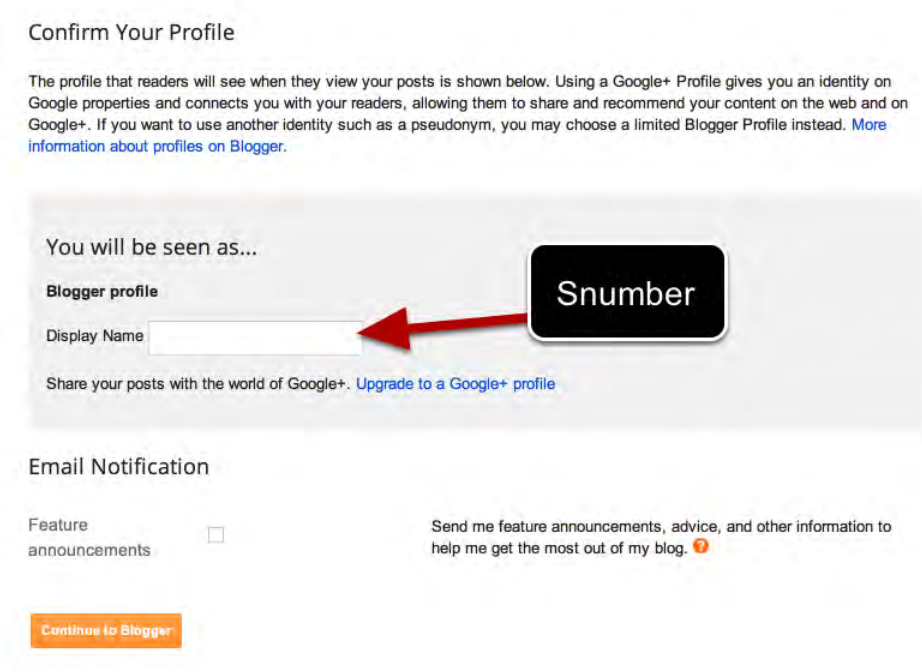

Unselect feature announcements again Click on Continue to blogger.

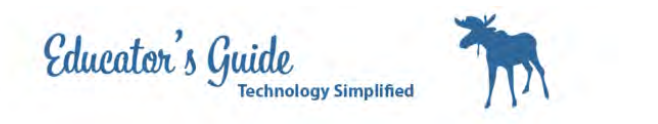

Click on New Blog

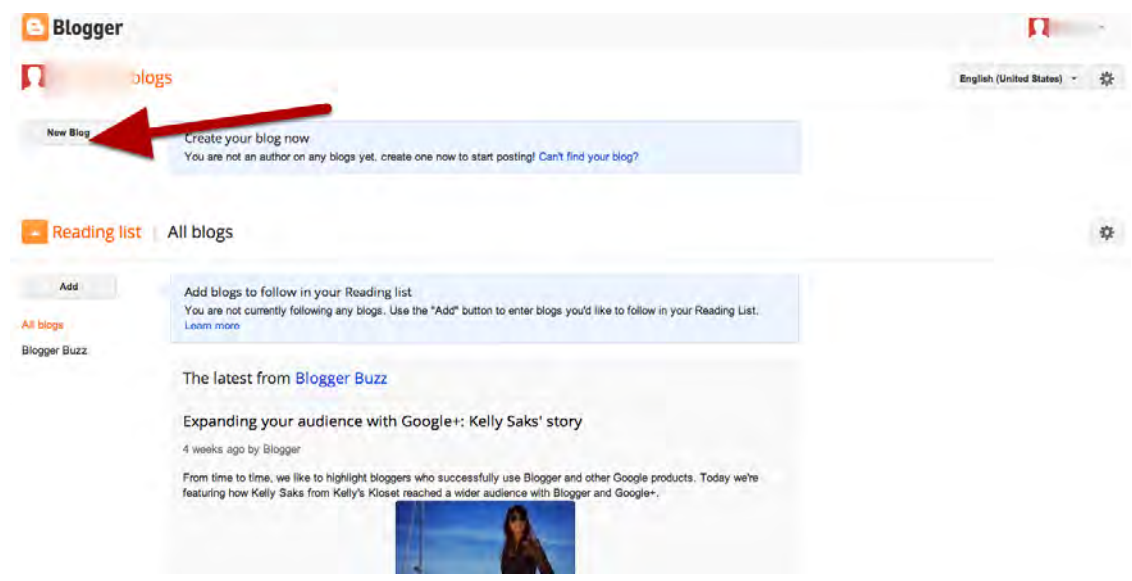

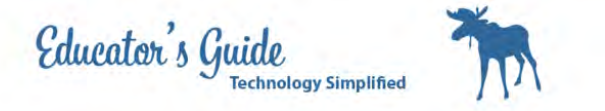

## Enter the title and the address

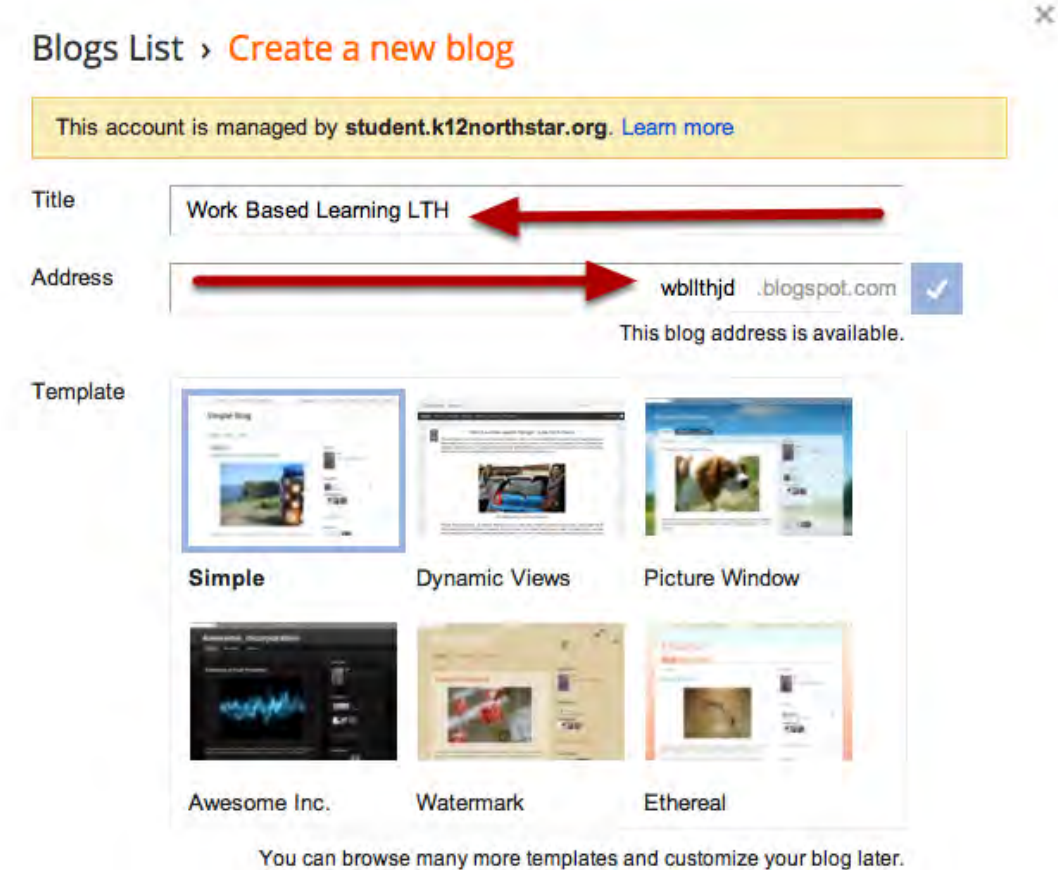

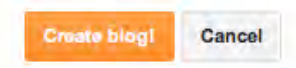

For the title enter Work Based Learning LTH and your initials For the address enter wbllth and your initials

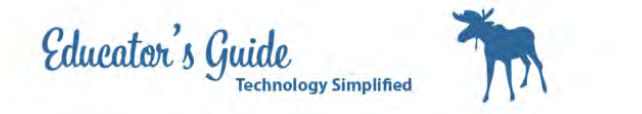

Your blog is now setup.

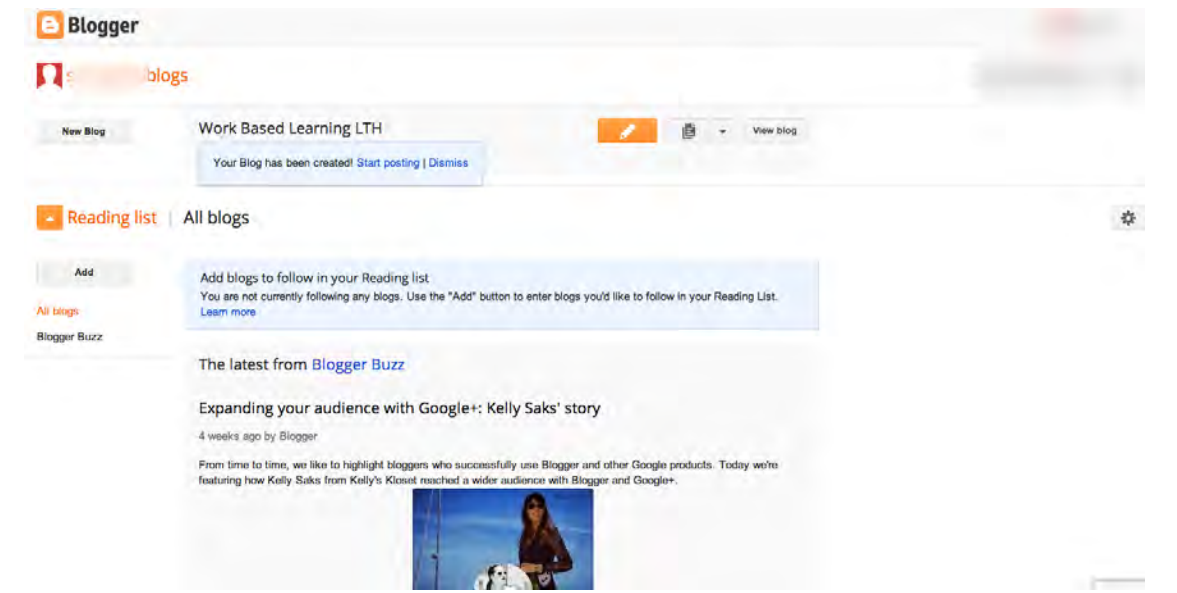

### Click on the menu drop-down and select settings

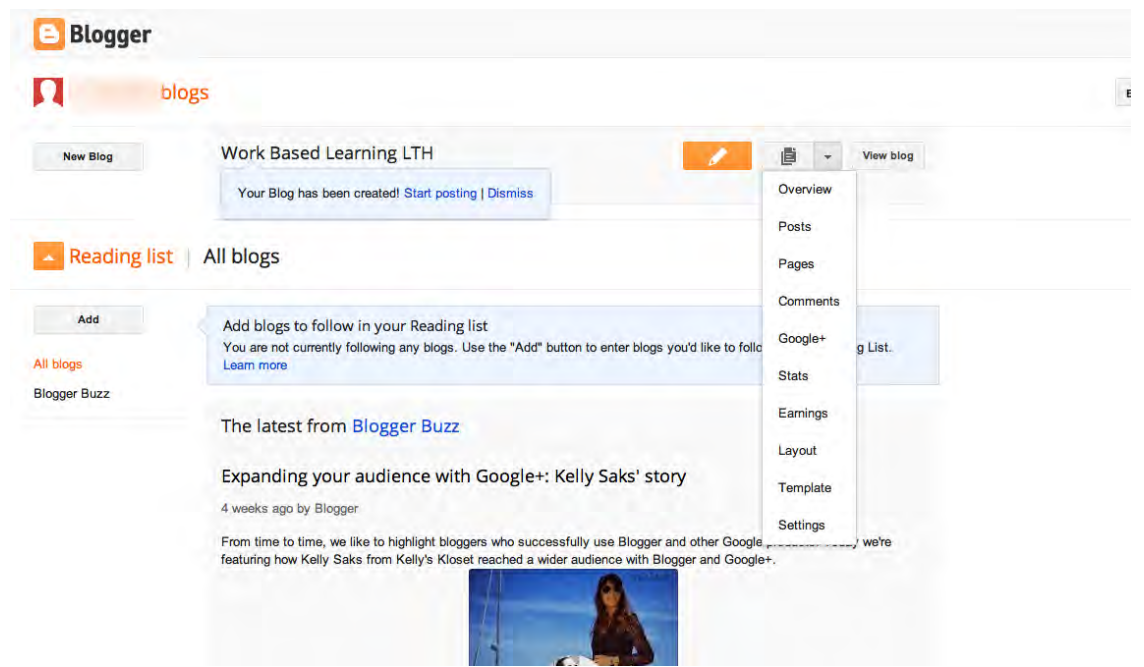

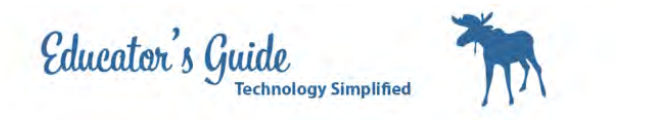

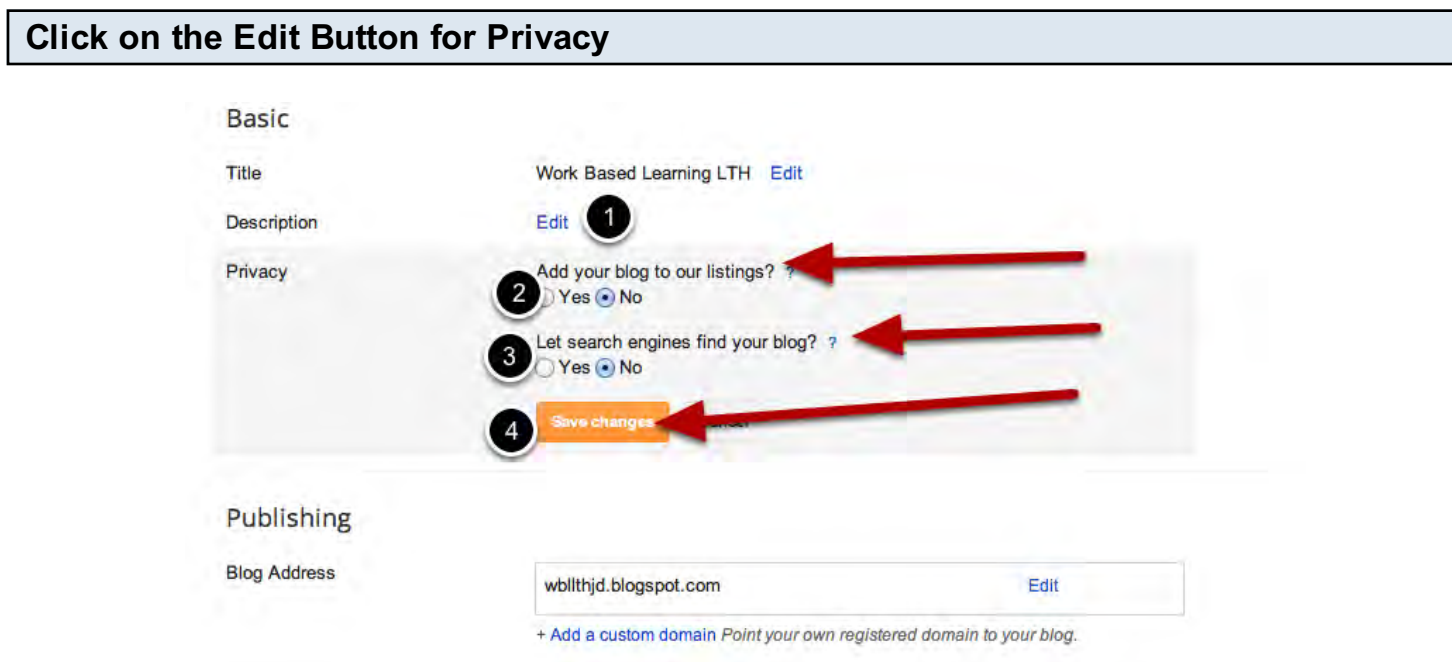

Select no for both. Click Save Changes

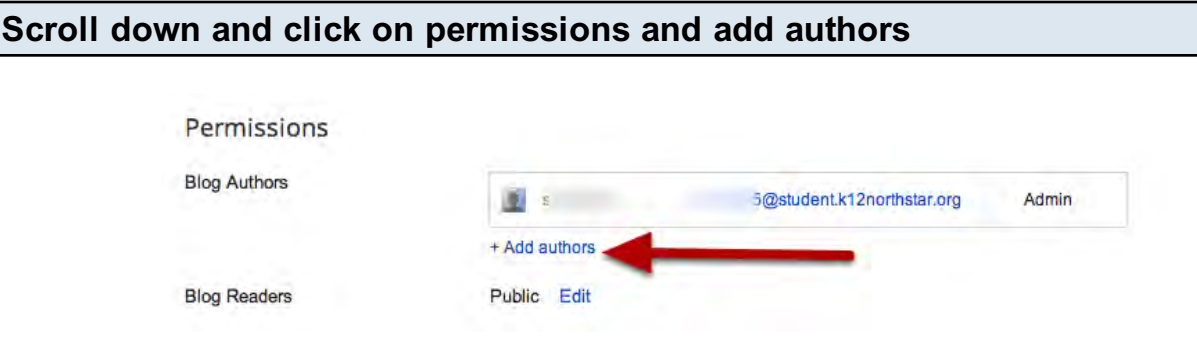

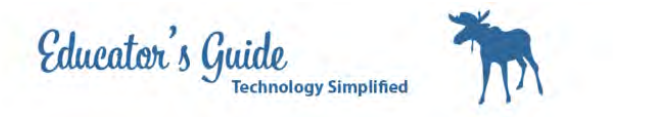

## Click on Choose from Contacts

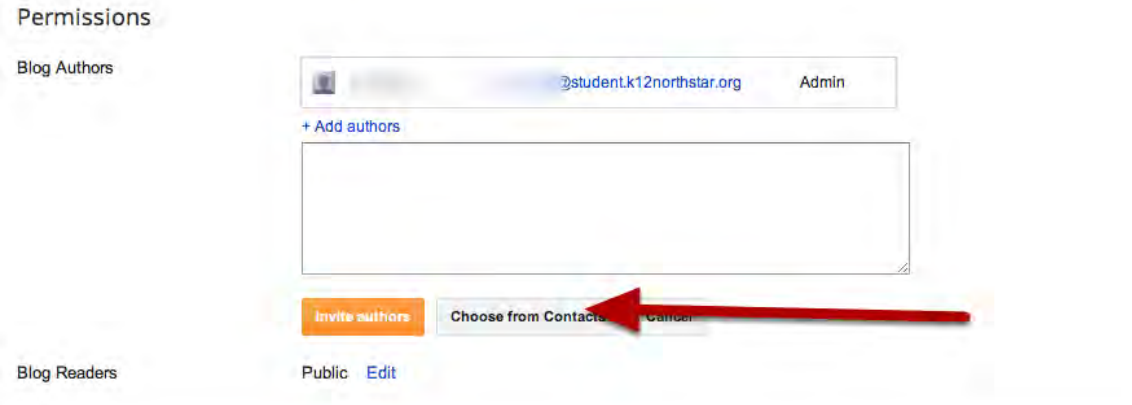

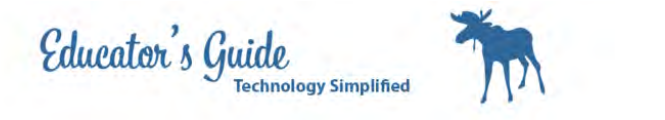

## Enter your teachers name in search box

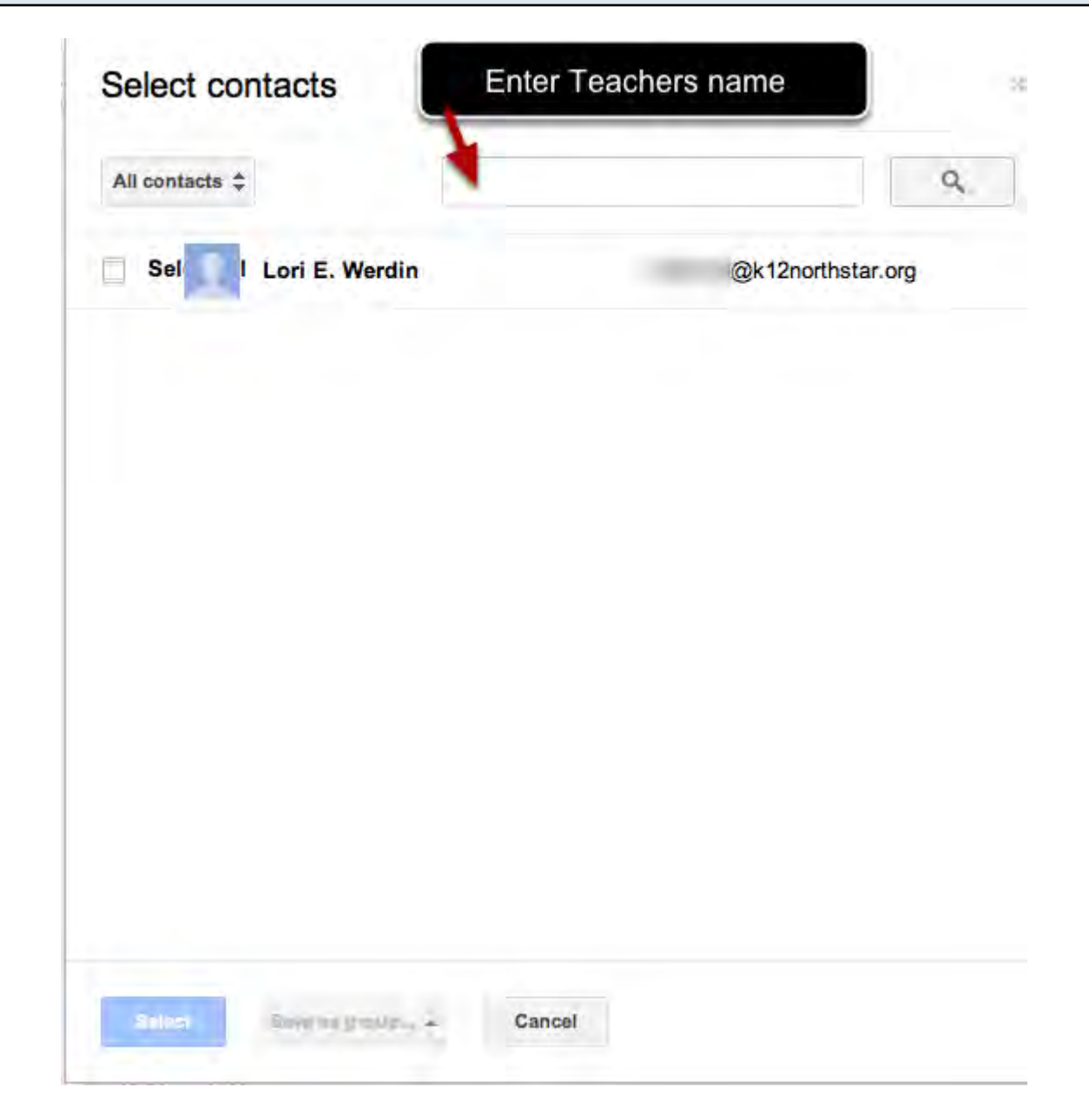

Click Select and Send invite.

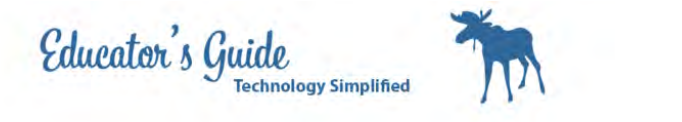

#### Click on Edit for Blog Readers and Select Private - Only these readers

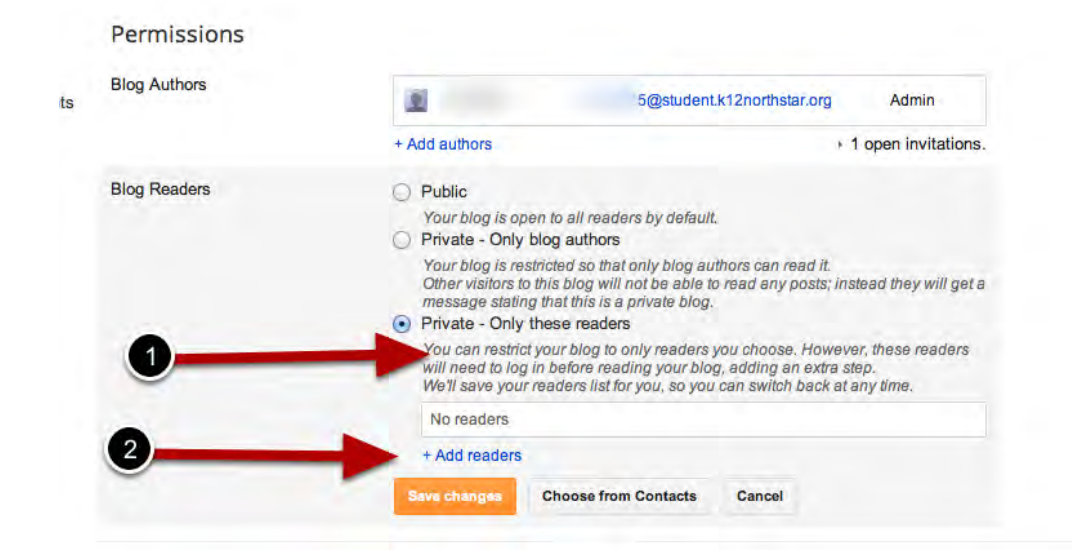

Select add readers, and Choose from Contacts, Add your teachers name again.

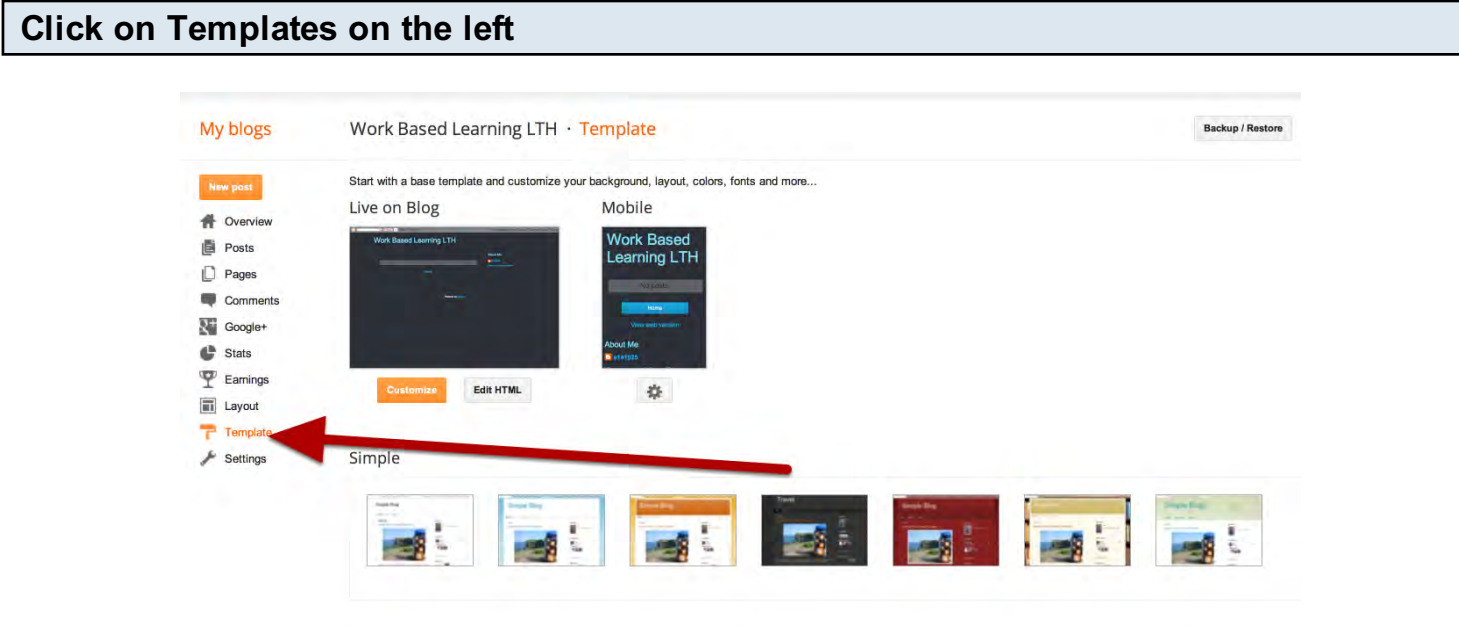

Select a template that fits for your blog.

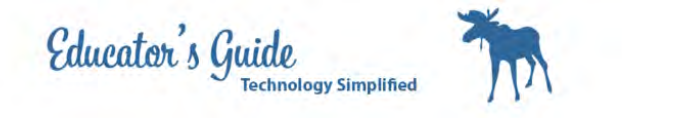

Click on Posts

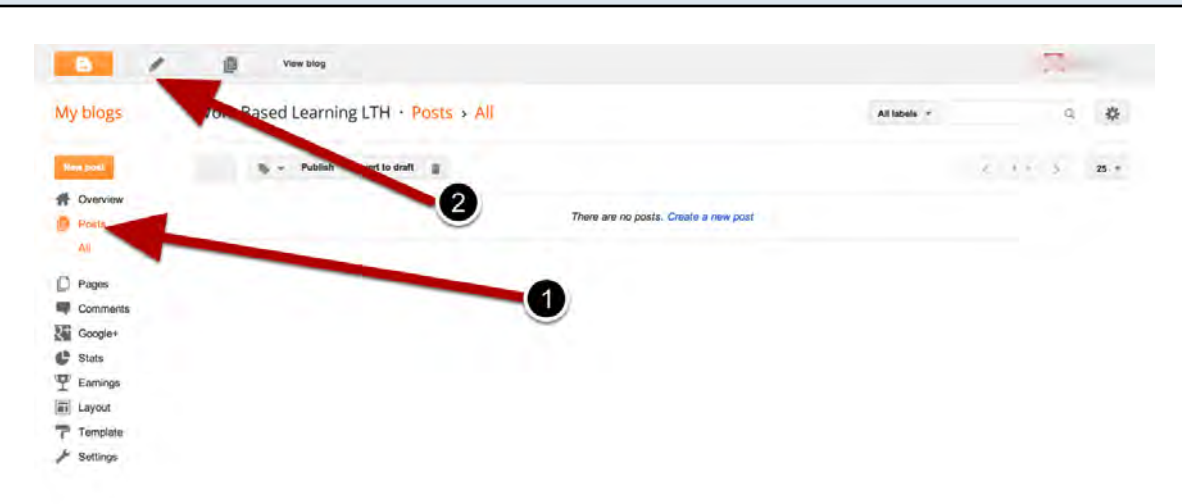

Click on the pencil to start a new post, or click on New Post

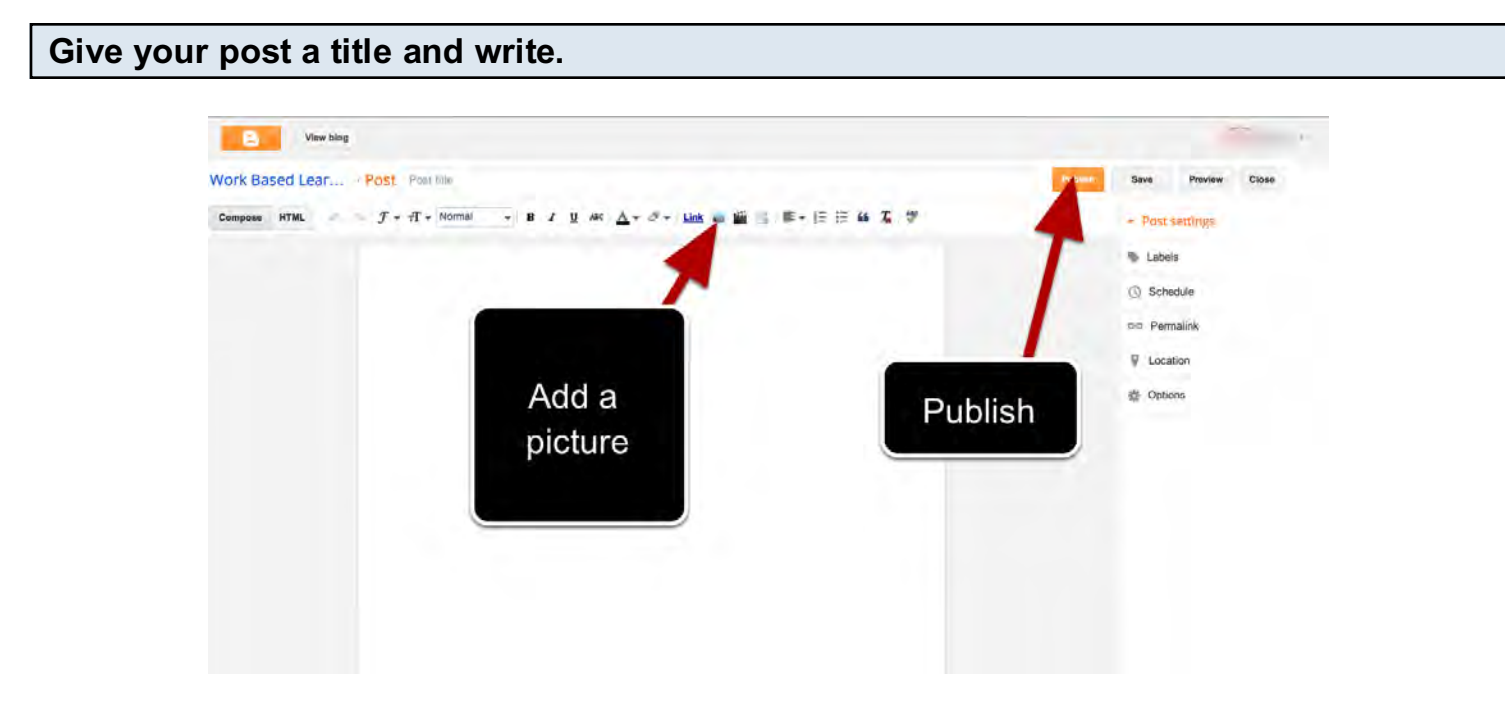

When you are completed click on publish.